# Cours de crÉation de scripts en photoshop

# 1. Usage

## • Raccourci clavier…

La palette des scripts permet d'assigner une action ou un script à une touche. À titre d'exemple, créons un raccourci clavier pour changer de format d'image. Depuis la palette scripts, nous créons un script (triangle supérieur droit de la palette de scripts), nous lui assignons une touche de fonction, puis insérons à partir du menu la commande...

### • et script réel

Toutes les actions répétables, à appliquer plusieurs fois, peuvent être scriptées ; il vous suffit d'enregistrer une fois l'opération, en suivant quelques règles de base, et vous pouvez ensuite « rejouer » le script. Plus d'erreur dans l'encodage de paramètres évidemment !

Par ailleurs, il est possible d'assigner un script à un dossier contenant des images; Photoshop va alors appliquer le script à chaque image puis sauver le fichier (à cet endroit ou dans un autre dossier).

Enfin, nous allons réaliser un droplet - mot intraduisible en français, sorte d'application qui correspond à un script - qui nous permettra de convertir au vol un ou plusieurs fichiers en le glissant sur l'icone du droplet.

### 2. Gestion des scripts

Un script peut s'enregistrer, se sauvegarder, s'exporter et s'importer au même titre qu'un style en XPress. En photoshop, tous les scripts disponibles ne sont pas chargés: 6 groupes de scripts supplémentaires se trouvent ici :

Applications:Adobe Photoshop CS:Paramètres prédéfinis:Scripts Photoshop

Vous remarquez maintenant qu'il est possible d'importer, non un script, mais un ensemble de scripts ; il en est de même pour la sauvegarde : vous exportez alors via la commande « enregistrer le script » l'ensemble de vos scripts personnels.

Cela se fait depuis le petit triangle en haut à droite de la palette des scripts:

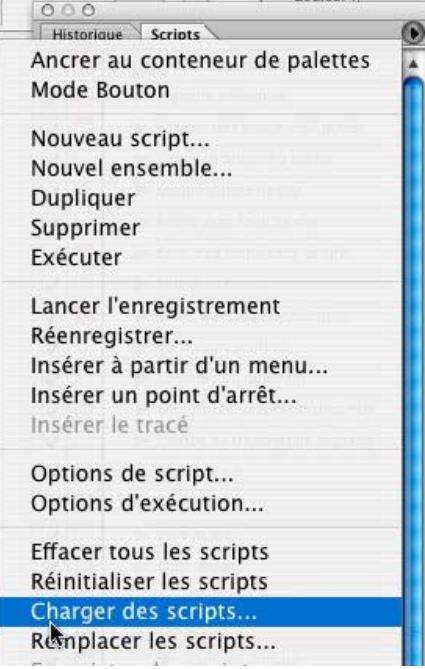

De même, sur les sites

http://www.actionfx.com/ [http://www.planetphotoshop.com/actions.html](http://www.planetphotoshop.com/actions.html ) <http://www.adobe.com/cfusion/exchange/>

il y a un grand nombre de scripts importables. À titre d'exemple, nous allons importer un script qui reproduit l'effet aqua lié au système X d'Apple : Aqua.

2<sup>e</sup> exemple : le groupe de scripts de textures, applicables à n'importe quel document RVB.

Pour enregistrer un script il faut le préparer, répéter l'action sur une image de façon complète sans la moindre erreur puis enregistrer lorsque l'on est fin prêt.

Cela se fait depuis la palette des scripts, menu Fenêtre :

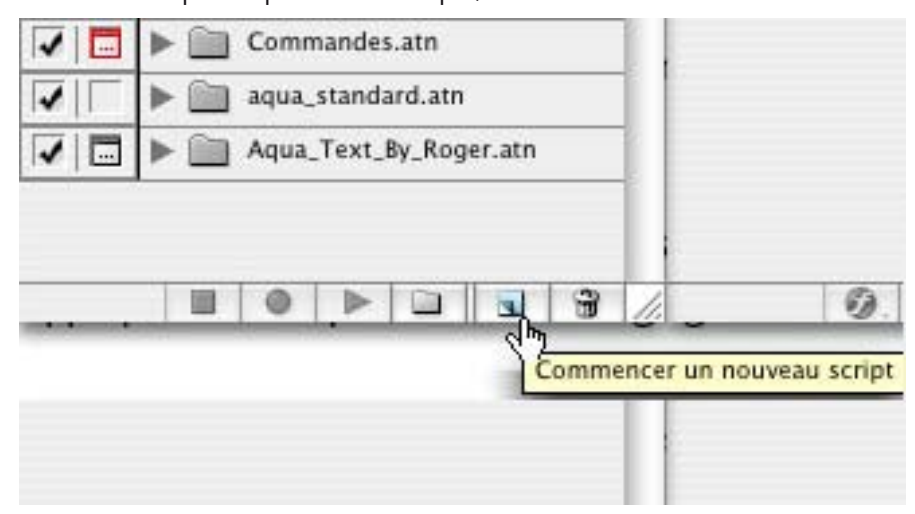

Photoshop demande alors dans quel ensemble doit se trouver le script:

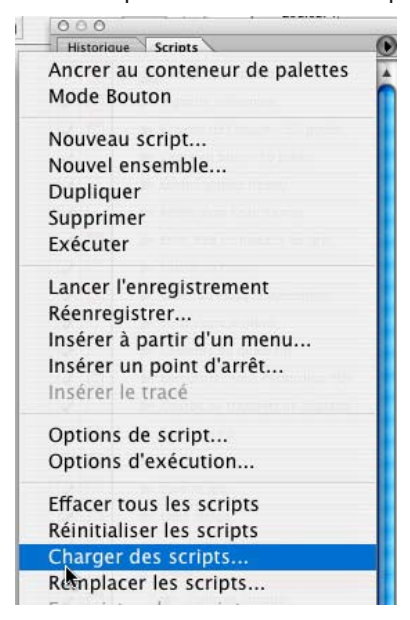

Dès ce moment commence l'enregistrement, symbolisé par le bouton rouge allumé. Désormais TOUTE action effectuée est enregistrée !

À savoir, un script peut être fait de raccourcis claviers, d'insertion de commandes via les menus, d'autres scripts…

#### 3. Scripts et traitements par lots

Un script peut également être appliqué à un dossier entier d'images, ou à toutes les images ouvertes à l'écran. Cela se commande via le menu **fichier –> automatisation –> traitement par lots.** Il faut sélectionner, le cas échéant, le dossier à traiter et bien sûr le script à utiliser.

Le plus facile : enregistrer le script en ayant déjà une image ouverte, faire différentes actions (taille de l'image, niveaux, etc.) ; ensuite, lancer le traitement par lots en appliquant le script choisi et les réglages visibles dans la capture d'écran de la page suivante.

**Si vous désirez modifier le format de l'image**, laissez se poursuivre le script jusqu'à l'enregistrement du fichier : Photoshop retiendra le format voulu. Vous devez néanmoins dans ce cas cocher « priorité sur les instructions de script "enregistrer dans"», de façon à ce que Photoshop ne sauve pas l'image 100 fois avec le même nom…

NB. Ceci ne marche pas avec la commande « enregistrer pour le Web » ; Photoshop garde en effet les paramètres de nom de fichier pour tous les fichiers.

La gestion des erreurs est très importante et permet de savoir quelles sont les images problématiques que Photoshop n'a pas traitées. De façon générale, vous devez faire correspondre vos scripts au maximum aux images, quitte par exemple à faire des dossiers séparés pour les différents formats d'image ou tailles des documents.

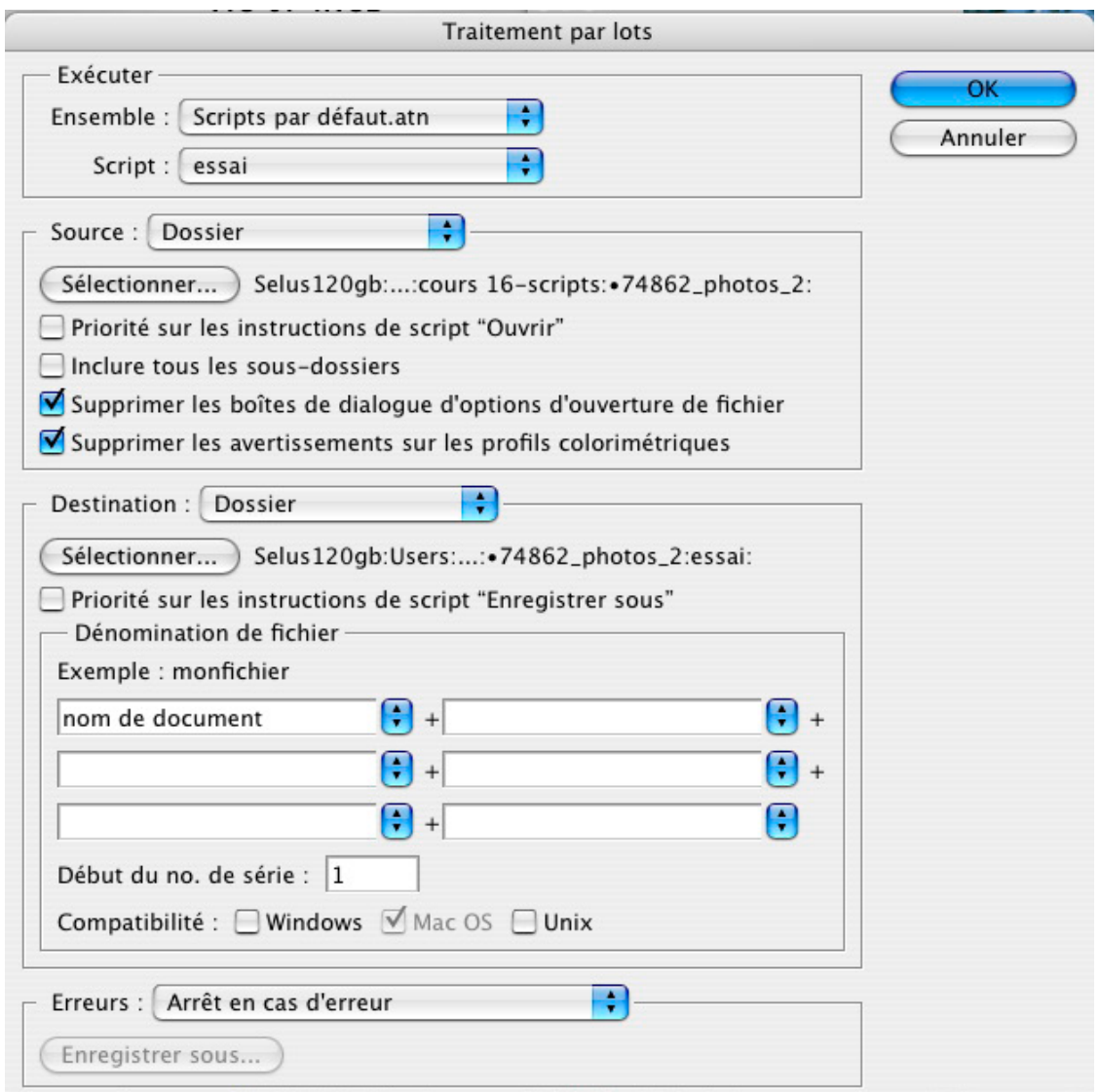

Il est possible, si vous souhaitez ajouter ou modifier une action à un script – ou encore réenregistrer un élément de script – de glisser-déposer un élément d'un script à l'autre (avec option enfoncé pour la copie). Autre possibilité, inclure une boîte de dialogue pour les éléments variables:

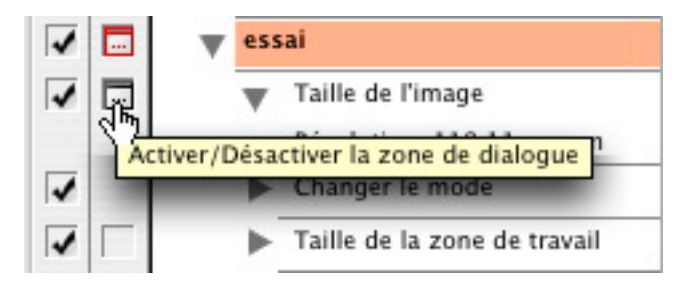

Chose à savoir, Photoshop peut non seulement travailler sur des dossiers mais également sur toutes les images ouvertes; le choix se fait dans la fenêtre du traitement par lots, depuis les boutons **Source/Destination:**

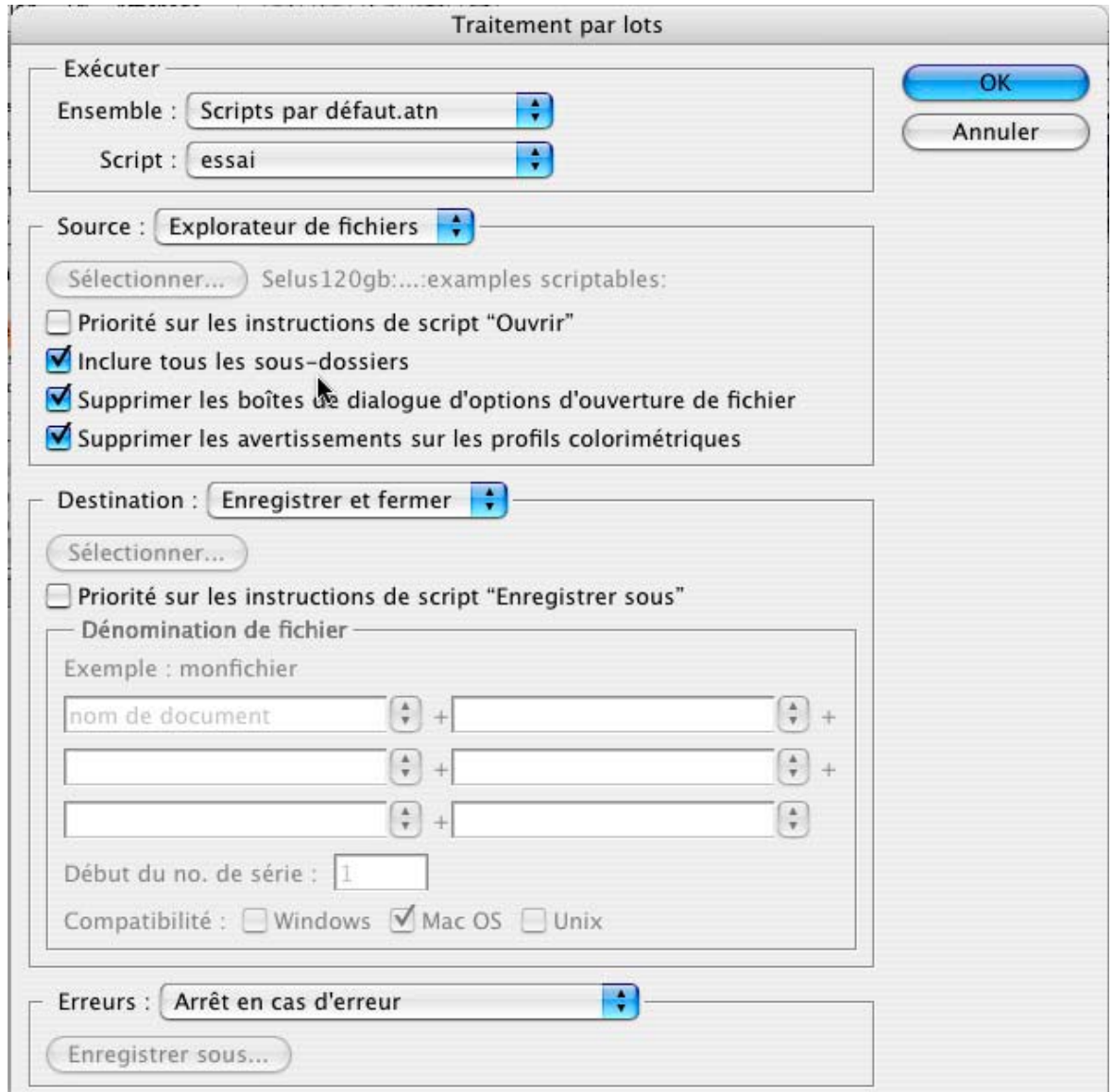

#### Autres exemples pratiques

Importation automatique d'un logo sur x images. Les actions «enregistrables» en photoshop sont multiples mais il est très important de tester le script complètement à cause de certaines limites de l'«enregistrement».

Bord flou pour un groupe de photos: Sélection/Tout sélectionner, Sélection/Modifier —> Cadre (70), Edition/Remplir (blanc), Taille de l'image en %.

On peut également récupérer des éléments d'autres scripts en les copiant avec option enfoncé vers le script de destination.

### 4. Création d'un droplet

Un droplet est une sorte d'application lançant un script automatiquement sur un/des document(s). Il se présente sous la forme d'un fichier sur lequel on dépose le(s) fichier(s) ou encore le(s) dossier(s) à convertir:

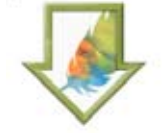

C'est utile si l'on fait p. ex. les mêmes opérations sur un lot d'images de mois en mois. Cela se commande via le menu fichier -> automatisation -> créer un droplet. Il faut alors sélectionner un script et en créer une application automatique.

# 5. Gestion des fichiers depuis l'explorateur des fichiers

Depuis la palette Fenêtre —> Explorateur de fichier (remplacé par l'application Bridge dans la version CS2) nous retrouvons une gestion des fichiers très intéressante :

- Renommer tous les fichiers de façon automatique
- Préparer une rotation (effective lors de l'ouverture du fichier)
- Marquer une image (drapeau)
- Mettre des mots-clés:

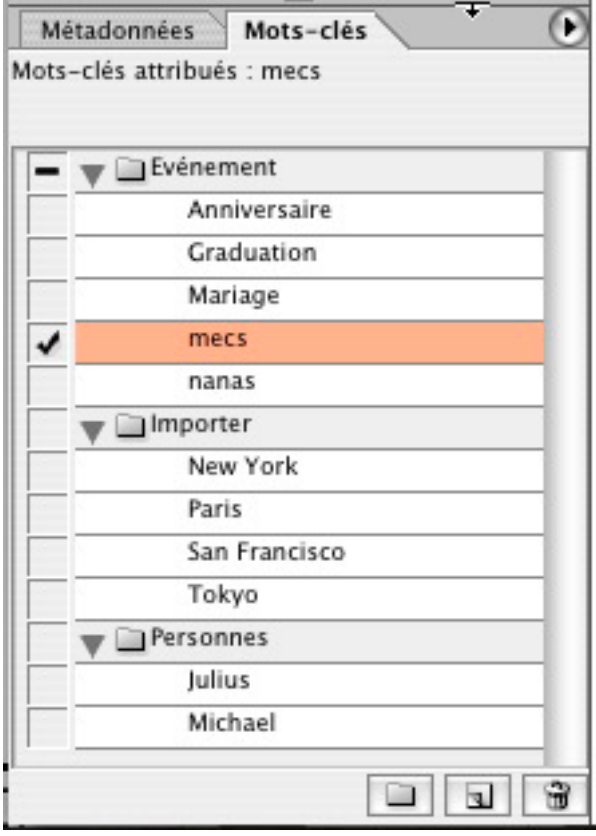

Ceci se fait en créant un mot-clé, en sélectionnant les photos puis en double-cliquant sur le mot-clé pour l'attribuer sur plusieurs photos.

- Consulter les méta-données (propriétés du fichier) pour pouvoir les trier:

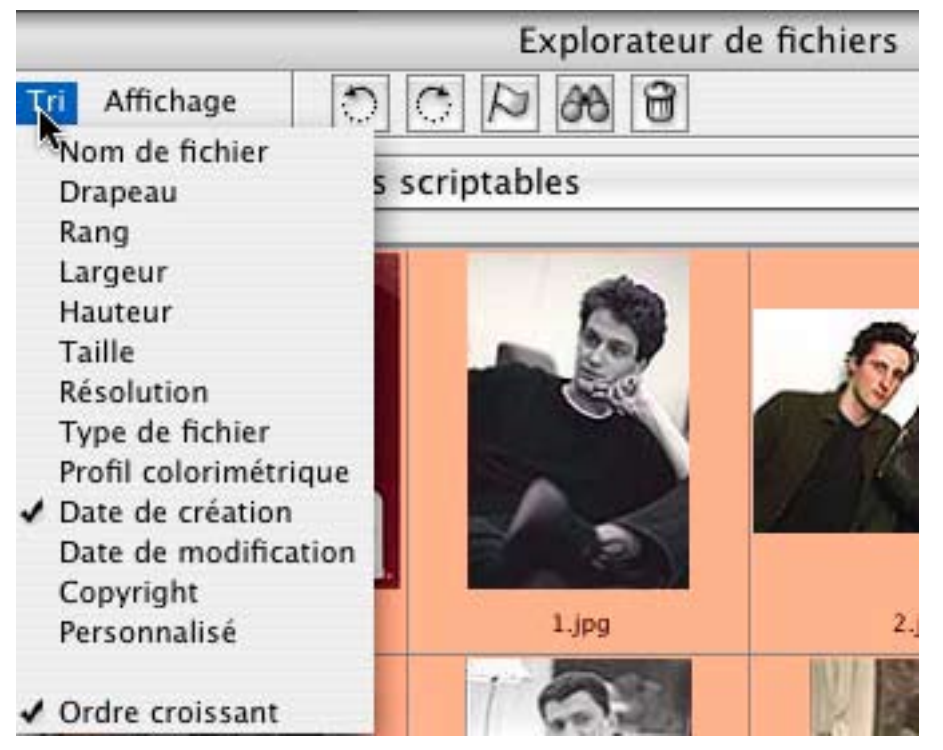

Le menu Affichage permet de voir toutes les métadonnées en même temps pour pouvoir les comparer:

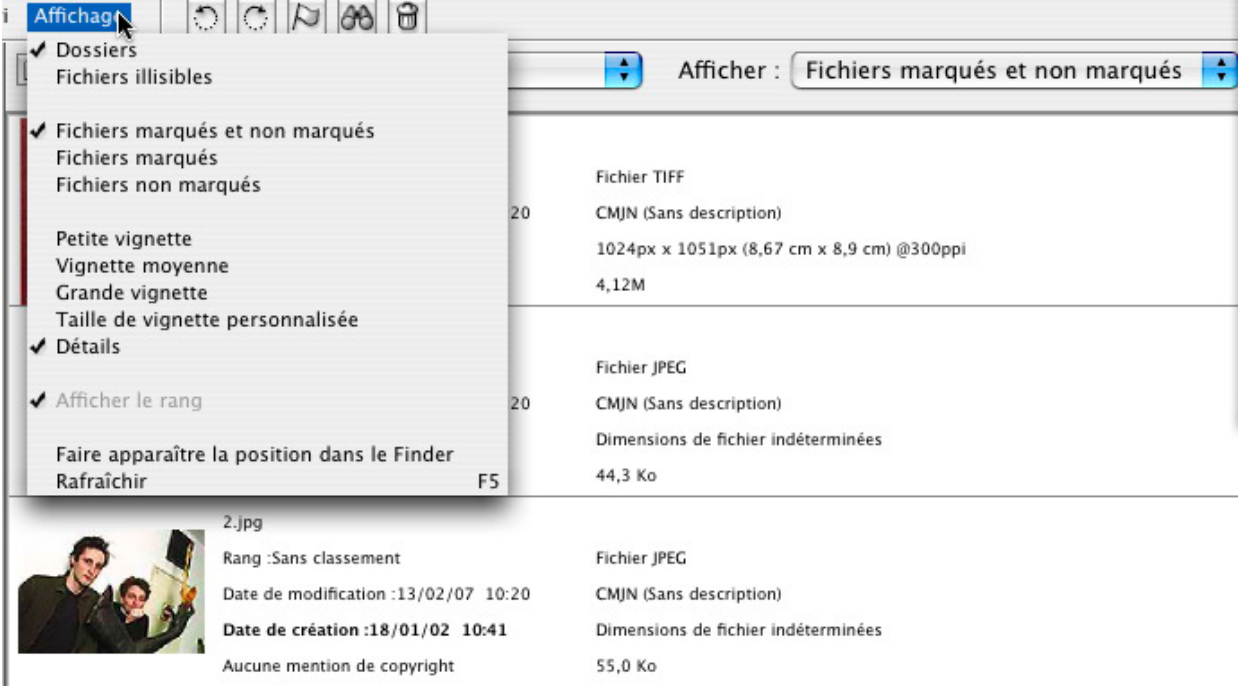

Et également de les retrouver dans le Finder - toujours plus facile que de les reprendre avec Spotlight.